### **Smart Switches der Cisco Business 250-Serie – Kurzanleitungen**

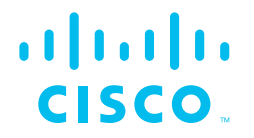

Zu den Switches der Cisco Business 250-Serie gibt es verschiedene Kurzanleitungen für verschiedene Produkte. Suchen Sie unten nach Ihrer Produkt-SKU, um zu erfahren, welche Version der Kurzanleitung die richtige für Sie ist.

### **Kurzanleitung ([Seiten 2-3](#page-1-0))**

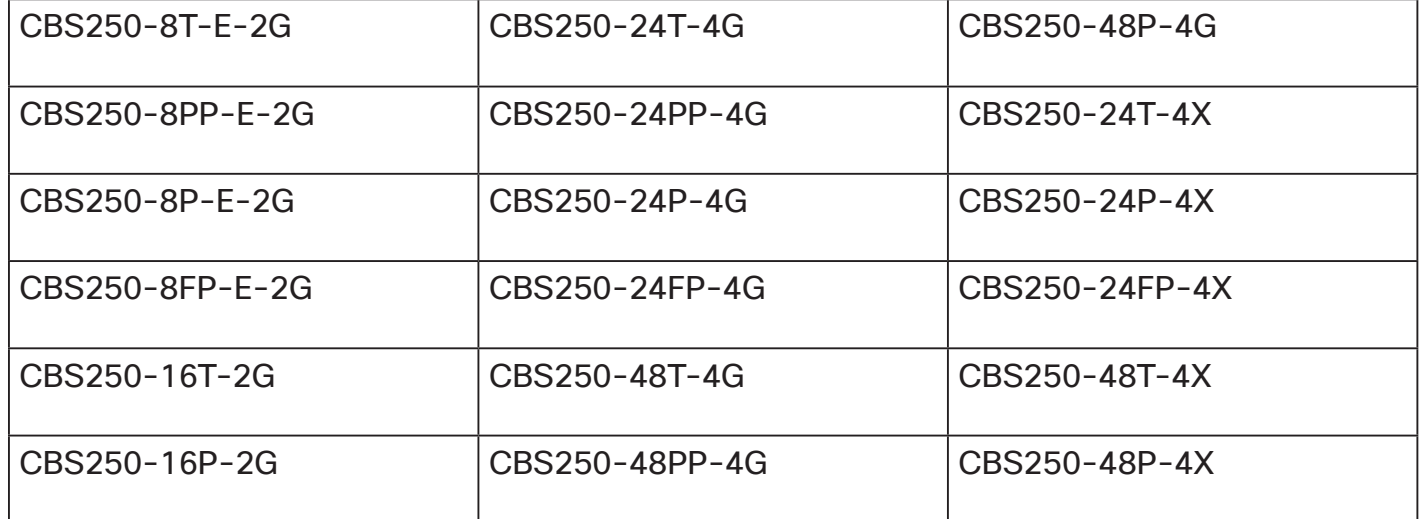

## **Kurzanleitung ([Seiten 4-5\)](#page-3-0)**

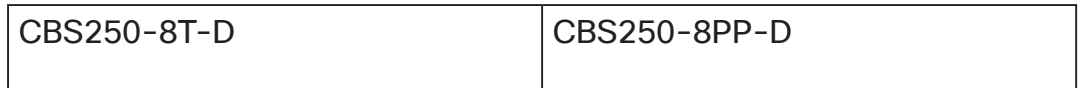

# **Smart Switches der Cisco Business 250-Serie**

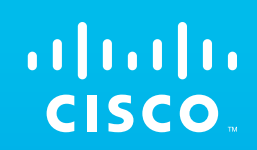

<span id="page-1-0"></span>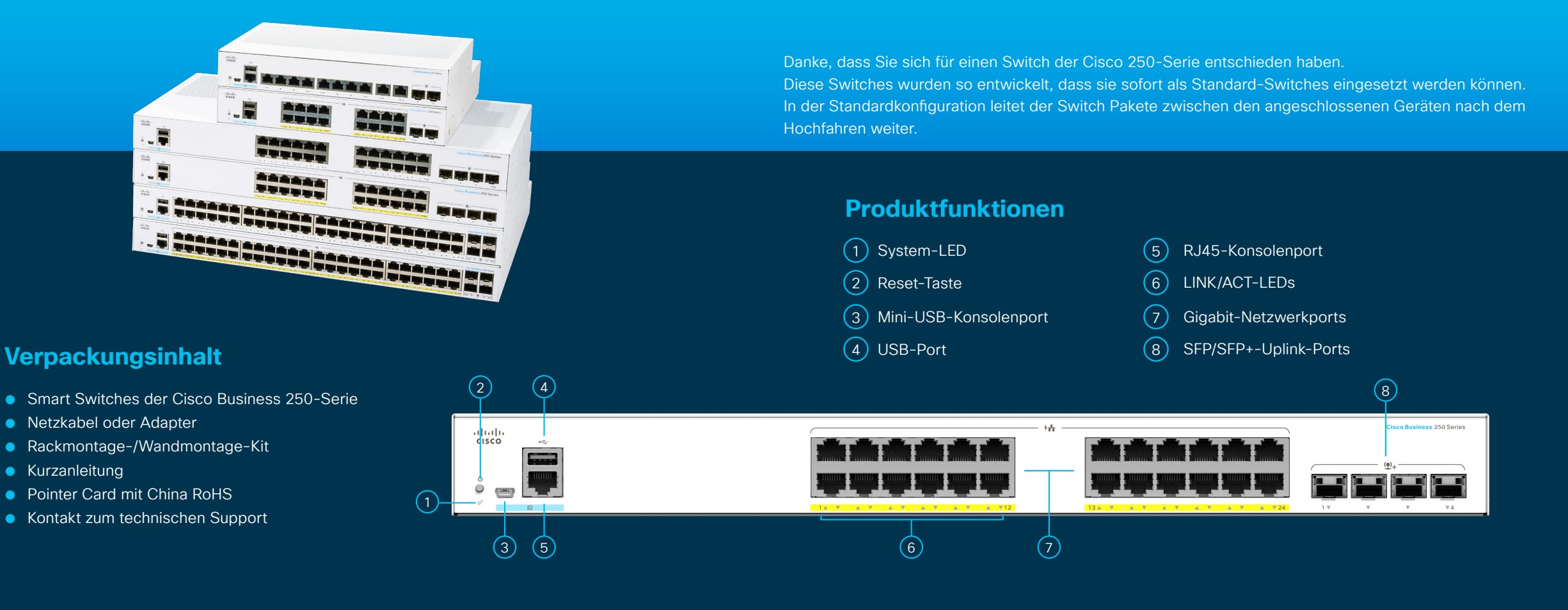

### Was Sie benötigen:

- RJ-45 Ethernet-Kabel (Kategorie 5e oder höher) zum Anschluss von Netzwerkgeräten
- Werkzeuge zur Montage der Hardware
- Computer mit einem Ethernet-Port (oder -Adapter) und einem Webbrowser (Firefox, Chrome, Safari oder Edge)
- Ein Mobilgerät mit Wi-Fi-Funktion (zur Einrichtung über die mobile App)

**HIER STARTEN**

Schließen Sie das Netzkabel des Switches an eine Steckdose an.

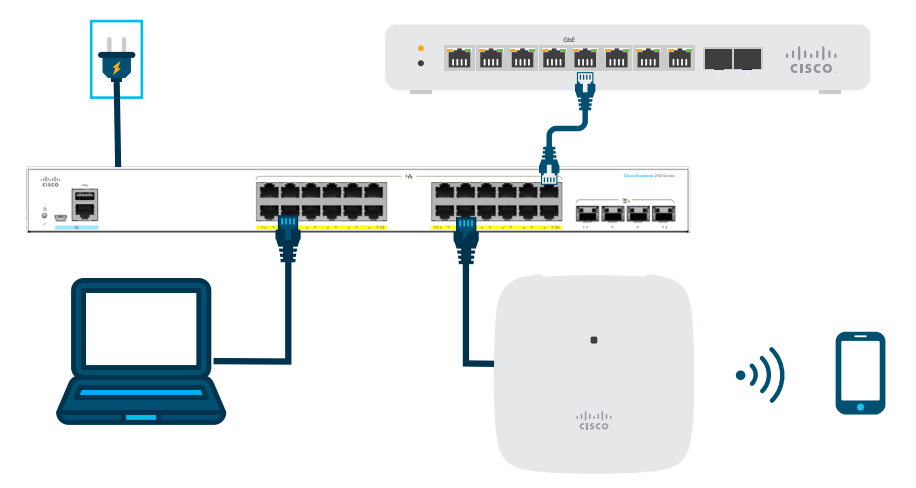

### **Vorbereitung Ihres Switches**

**Über die mobile App:** Verbinden Sie den Switch mit einem vorhandenen drahtlosen Netzwerk. Dies kann ein Wireless-Access-Point (oben dargestellt), ein Wireless-Router oder ein Mesh-Extender sein. Sie benötigen ein Gerät, das als Ihr DHCP-Server fungieren kann (ein Router oder Switch wie oben dargestellt). Sobald die Verbindung hergestellt ist, fahren Sie mit dem Abschnitt "Konfiguration" fort, um die App herunterzuladen.

**Über die Web-Oberfläche**: Stellen Sie mit einem Ethernet-Kabel die Verbindung zwischen Computer und einem der Switch-Ports her. Stellen Sie sicher, dass Ihr Computer eingeschaltet ist, und befolgen Sie die Anweisungen zum Einrichten über die Web-Oberfläche im Abschnitt "Konfiguration".

### **LED-Funktionen**

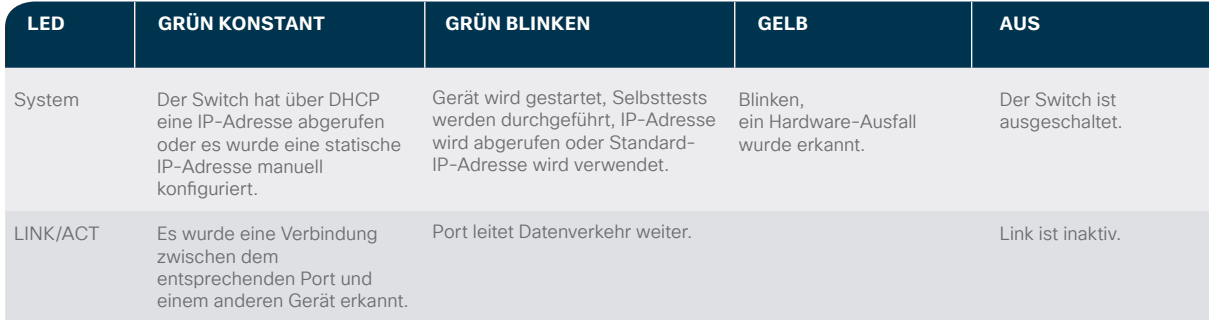

### **Anschluss Konfiguration**

### **Laden Sie die Cisco Business Mobile App herunter**

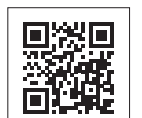

Scannen Sie diesen QR-Code, um die App herunterzuladen, oder gehen Sie auf cisco.com/go/cbsapp und befolgen Sie die Installationsanweisungen.

almlu **CISCO** 

### **Alternative: Einrichtung über die Web-Oberfläche**

- 1 Der Switch versucht, eine IP-Adresse abzurufen, wenn ein DHCP-Server im Netzwerk vorhanden ist. Wenn der Switch keine IP-Adresse über DHCP abrufen kann, verwendet er die werkseitige Standard-IP-Adresse 192.168.1.254 mit einer Subnetzmaske von /24.
	- Verwendet der Switch die werkseitige Standard-IP-Adresse 192.168.1.254/24, müssen Sie für den Computer eine IP-Adresse im Bereich von 192.168.1.2 bis 192.168.1.253 auswählen, die nicht bereits verwendet wird.
- (2) Öffnen Sie ein Webbrowser-Fenster.
- 3 Geben Sie die IP-Adresse des Switches in die Adresszeile ein und drücken Sie die **Eingabetaste**. Zum Beispiel **http://192.168.1.254**.

Die **Switch-Anmeldeseite** wird angezeigt.

- $(4)$  Geben Sie die standardmäßigen Anmeldeinformationen ein: ● Der Benutzername ist **cisco**.
	- Das Standardkennwort ist **cisco** (bei Kennwörtern wird die Groß-/Kleinschreibung beachtet).
- 5 Klicken Sie auf **Anmelden**.

Der Switch kann nun konfiguriert werden. Weitere Informationen finden Sie im Administrationsleitfaden.

### **Montage**

Detaillierte Montageanweisungen finden Sie im Abschnitt **"Support"**.

### **Support**

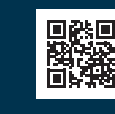

**Support von Cisco sowie weitere Dokumentation einschließlich Montageanleitungen und dem Administrationsleitfaden erhalten Sie unter https://cisco.com/go/cbs250.**

© 2021 Cisco und/oder Partnerunternehmen. Alle Rechte vorbehalten. Cisco und das Cisco Logo sind Marken oder eingetragene Marken von Cisco und/oder Partnerunternehmen in den Vereinigten Staaten und anderen Ländern.

Eine Liste der Marken von Cisco finden Sie unter folgender URL: https://www.cisco.com/go/trademarks. Die genannten Marken anderer Anbieter sind Eigentum der jeweiligen Inhaber Die Verwendung des Begriffs "Partner" impliziert keine gesellschaftsrechtliche Beziehung zwischen Cisco und anderen Unternehmen. (1110R)

KURZANLEITUNG

# **Smart Switches der Cisco Business 250-Serie**

## $\mathbf{d}$  and  $\mathbf{d}$ **CISCO**

<span id="page-3-0"></span>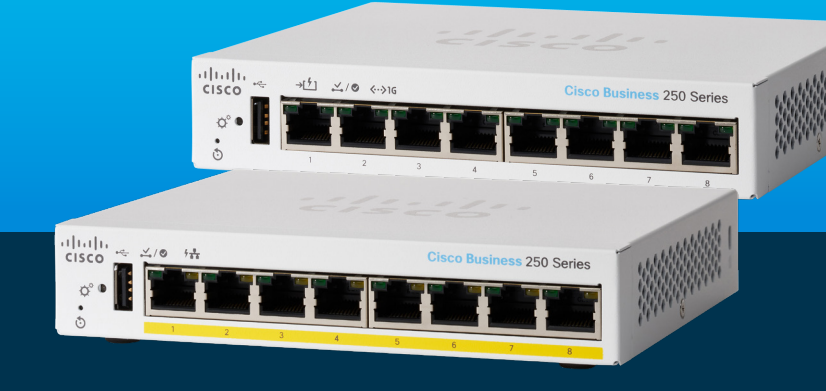

Danke, dass Sie sich für einen Smart Switch der Cisco Business 250-Serie entschieden haben. Diese Switches wurden so entwickelt, dass sie sofort als Standard-Switches eingesetzt werden können. In der Standardkonfiguration leitet der Switch Pakete zwischen den angeschlossenen Geräten nach dem Hochfahren weiter.

### **Produktfunktionen**

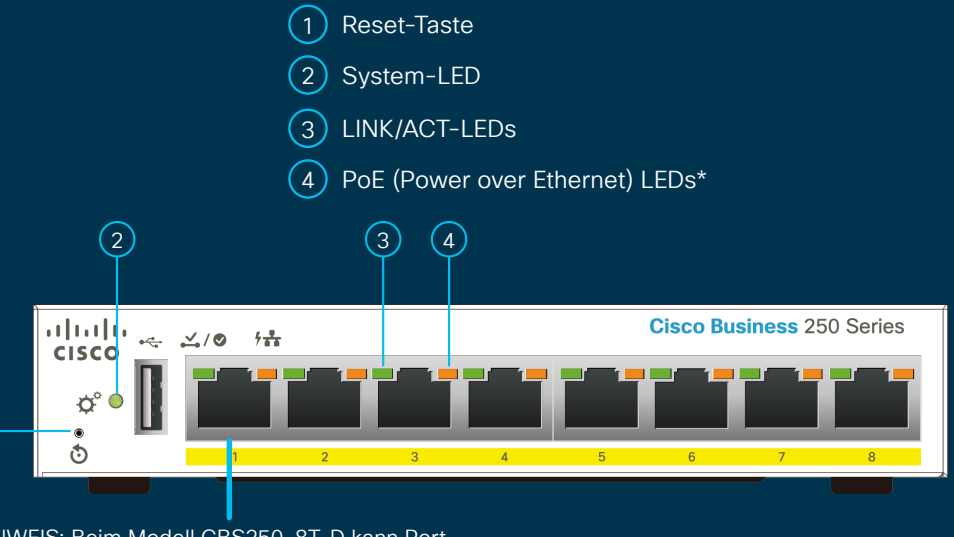

### **Verpackungsinhalt**

- Switch der Cisco Business 250-Serie
- Netzkabel oder Adapter
- Wandmontage-Kit

**HIER STARTEN**

- Kurzanleitung
- Pointer Card mit China RoHS
- Kontakt zum technischen Support

HINWEIS: Beim Modell CBS250-8T-D kann Port 1 als PoE-PD- oder PoE-Eingangsport für die Stromversorgung des Switches fungieren.

### Was Sie benötigen:

● RJ-45 Ethernet-Kabel (Kategorie 5e oder höher) zum Anschluss von Netzwerkgeräten

 $(1)$ 

- Werkzeuge zur Montage der Hardware
- Computer mit einem Ethernet-Port (oder -Adapter) und einem Webbrowser (Firefox, Chrome, Safari oder Edge)
- Ein Mobilgerät mit Wi-Fi-Funktion (zur Einrichtung der mobilen App)

Schließen Sie das Netzkabel des Switches an eine Steckdose an.

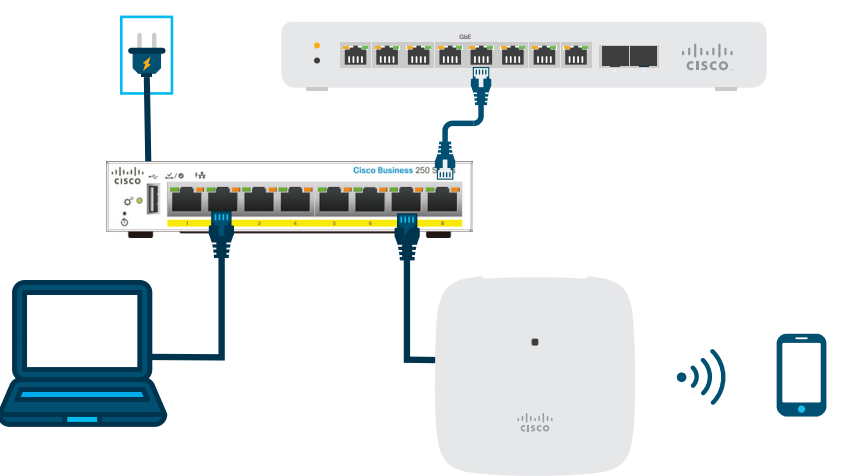

### **Vorbereitung Ihres Switches**

**Über die mobile App:** Verbinden Sie den Switch mit einem vorhandenen drahtlosen Netzwerk. Dies kann ein Wireless-Access-Point (oben dargestellt), ein Wireless-Router oder ein Mesh-Extender sein. Sie benötigen ein Gerät, das als Ihr DHCP-Server fungieren kann (ein Router oder Switch wie oben dargestellt). Sobald die Verbindung hergestellt ist, fahren Sie mit dem Abschnitt "Konfiguration" fort, um die App herunterzuladen.

**Über die Web-Oberfläche**: Stellen Sie die Verbindung mit einem Ethernetkabel zwischen Computer und einem der Switch-Ports her. Stellen Sie sicher, dass Ihr Computer eingeschaltet ist, und befolgen Sie die Anweisungen zum Einrichten über die Web-Oberfläche im Abschnitt "Konfiguration".

### **LED-Funktionen**

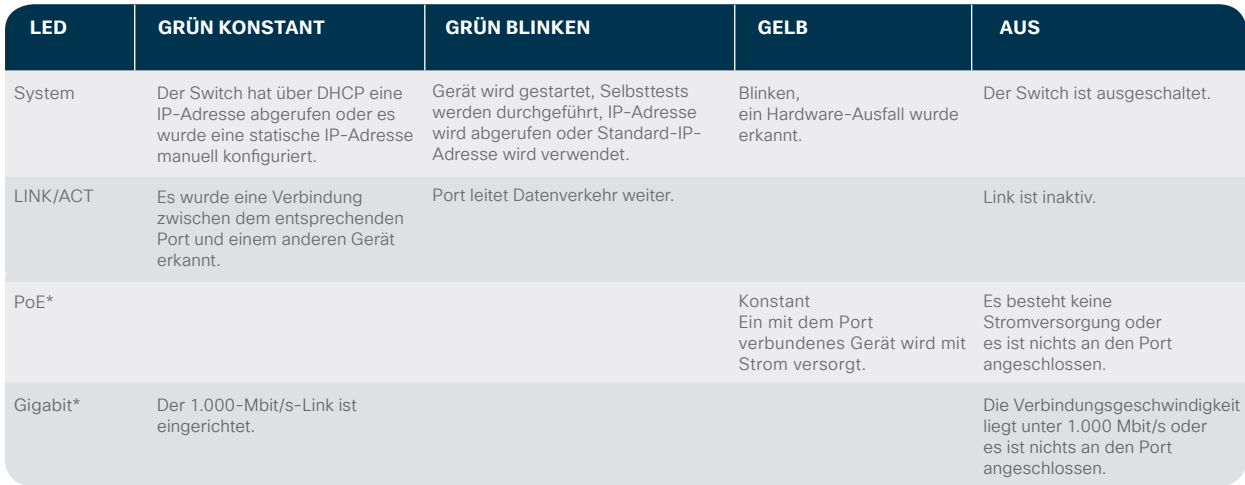

#### \* Abhängig vom Modell. PoE-Switches verfügen nur über eine PoE-LED, während Nicht-PoE-Switches über eine Gigabit-LED verfügen.

### **Anschluss Konfiguration**

### **Laden Sie die Cisco Business Mobile App herunter**

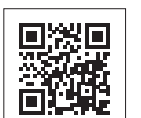

Scannen Sie diesen QR-Code, um die App herunterzuladen, oder gehen Sie auf cisco.com/go/cbsapp und befolgen Sie die Installationsanweisungen.

atnatn **CISCO** 

### **Alternative: Einrichtung über die Web-Oberfläche**

- 1 Der Switch versucht, eine IP-Adresse abzurufen, wenn ein DHCP-Server im Netzwerk vorhanden ist. Wenn der Switch keine IP-Adresse über DHCP abrufen kann, verwendet er die werkseitige Standard-IP-Adresse 192.168.1.254 mit einer Subnetzmaske von /24.
	- Verwendet der Switch die werkseitige Standard-IP-Adresse 192.168.1.254/24, müssen Sie für den Computer eine IP-Adresse im Bereich von 192.168.1.2 bis 192.168.1.253 auswählen, die nicht bereits verwendet wird.
- (2) Öffnen Sie ein Webbrowser-Fenster.
- 3 Geben Sie die IP-Adresse des Switches in die Adresszeile ein und drücken Sie die **Eingabetaste**. Zum Beispiel **http://192.168.1.254**.

Die **Switch-Anmeldeseite** wird angezeigt.

- $(4)$  Geben Sie die standardmäßigen Anmeldeinformationen ein:
	- Der Benutzername ist **cisco**.
	- Das Standardkennwort ist **cisco**
	- (bei Kennwörtern wird die Groß-/Kleinschreibung beachtet).
- 5 Klicken Sie auf **Anmelden**.

Der Switch kann nun konfiguriert werden. Weitere Informationen finden Sie im Administrationsleitfaden.

### **Montage**

Detaillierte Montageanweisungen finden Sie im Abschnitt "Support".

### **Support**

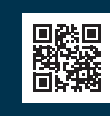

**Support von Cisco sowie weitere Dokumentation einschließlich Montageanleitungen und dem Administrationsleitfaden erhalten Sie unter https://cisco.com/go/cbs250.**

© 2021 Cisco und/oder Partnerunternehmen. Alle Rechte vorbehalten. Cisco und das Cisco Logo sind Marken oder eingetragene Marken von Cisco und/oder Partnerunternehmen in den Vereinigten Staaten und anderen Ländern.

Eine Liste der Marken von Cisco finden Sie unter folgender URL: https://www.cisco.com/go/trademarks. Die genannten Marken anderer Anbieter sind Eigentum der jeweiligen Inhaber Die Verwendung des Begriffs "Partner" impliziert keine gesellschaftsrechtliche Beziehung zwischen Cisco und anderen Unternehmen. (1110R)